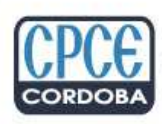

Consejo Profesional de Ciencias Económicas de Córdoba

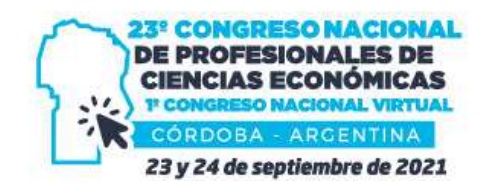

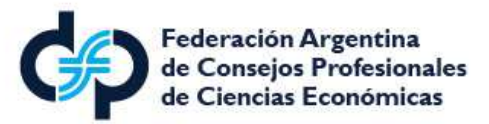

## CÓMO VISUALIZAR EL CONGRESO EN VIVO

❶ Una vez realizada la inscripción, ingresar a la web www.23congresonacional.com.ar y loguearse desde la opción "Si ya estás inscripto Ingresa aquí", colocando los datos solicitados:

 $\mathcal{O}$  DNI > Colocar DNI sin puntos ni guiones

 $\sqrt{}$  Nº de Inscripción > Colocar Nº de Inscripción informado en el mail de confirmación

 $\mathcal O$  Seleccionar "Continuar" para acceder al contenido

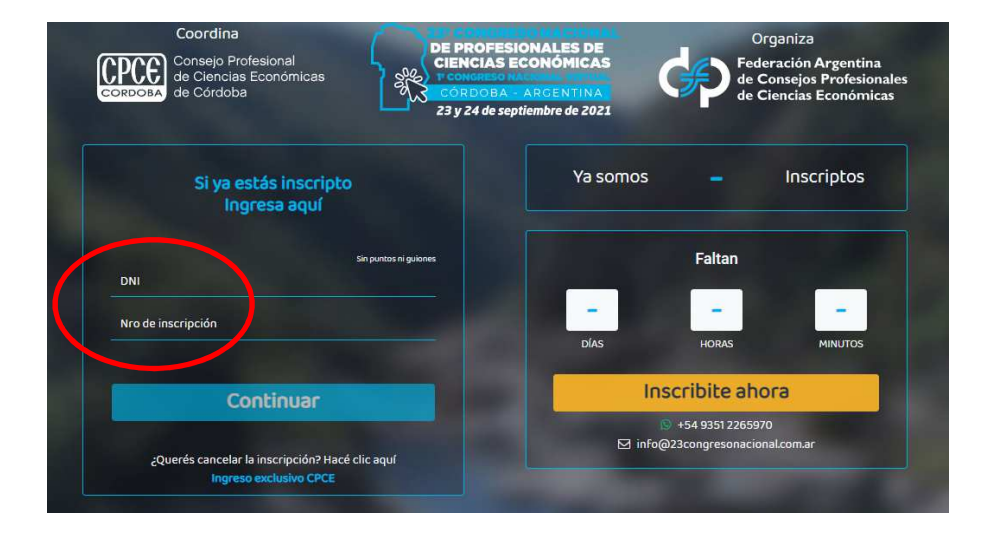

❷ Dentro de la web, en la pantalla de inicio encontrarán en el margen izquierdo las diferentes áreas con la información correspondiente en cada una de ellas:

- ✅ Inicio
- ✅ Institucional
- ✅ Congreso en vivo
- ✅ Programa
- ✅ Expositores
- ✅ Sponsors
- ✅ Notificaciones
- ✅ Certificado
- ✅ Contacto

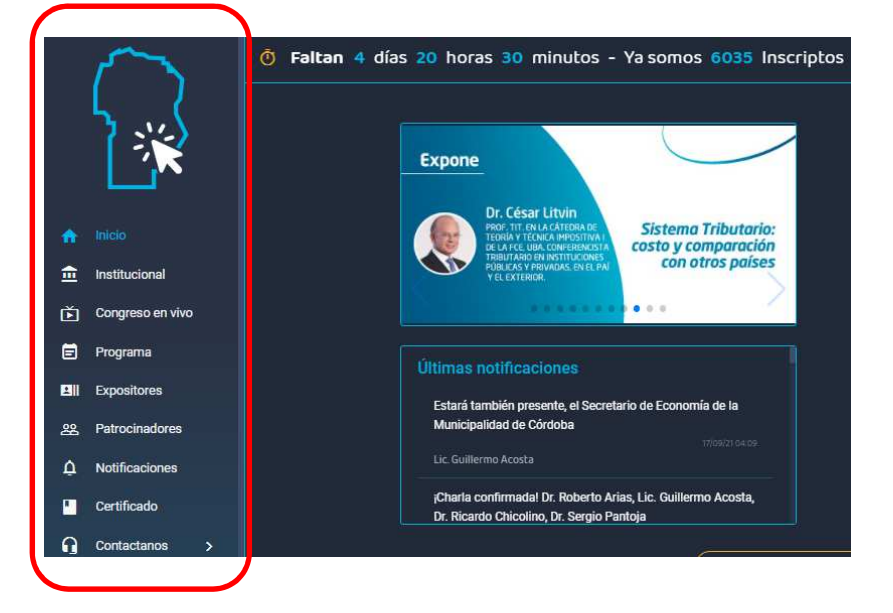

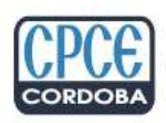

Consejo Profesional de Ciencias Económicas **CORDOBA** de Córdoba

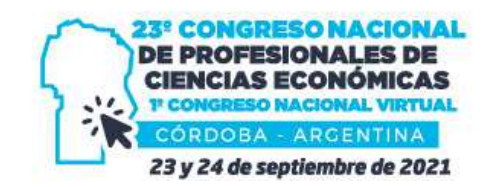

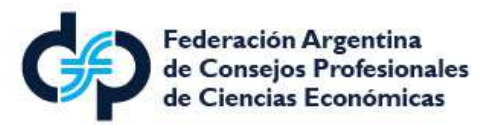

❸ Para visualizar las charlas de cada expositor los días del evento, existen dos opciones:

Seleccionar la opción "Ir al congreso en vivo" que aparece en el inicio en el margen inferior I

Desde la opción "Congreso en vivo" que aparece en el margen izquierdo de la web

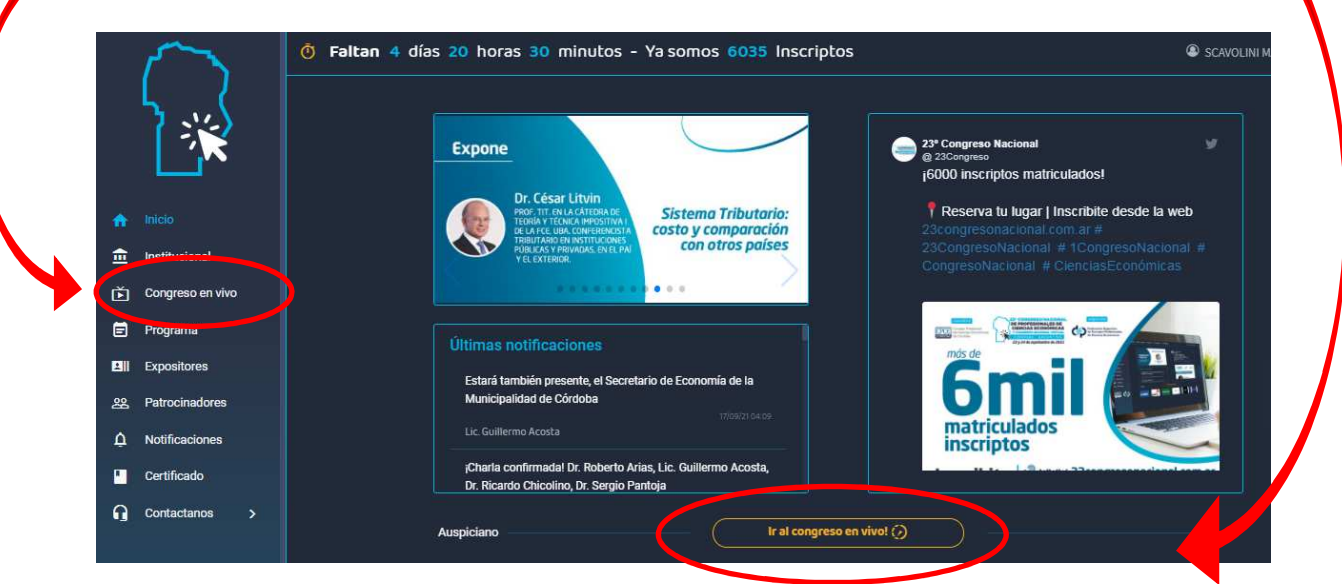

❹ Al hacer "click" en alguna de las dos opciones antes mencionadas, se redireccionarán a las dos salas en vivo desde donde se podrán visualizar las charlas/conferencias que se deseen de acuerdo al programa. Las opciones serán "Sala 1" y "Sala 2"; desde la opción "Ingrese aquí", se accederá a la transmisión de la charla que se elija. En el caso de las **Conferencias Magistrales**, se transmitirá en ambas salas en simultáneo.

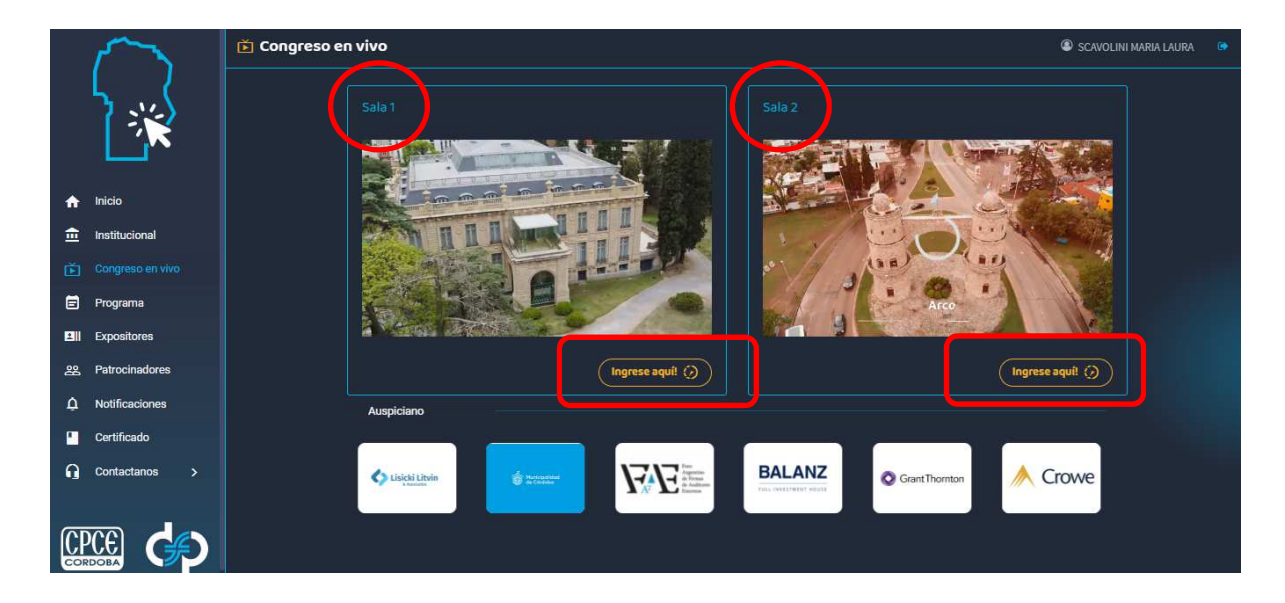